目錄

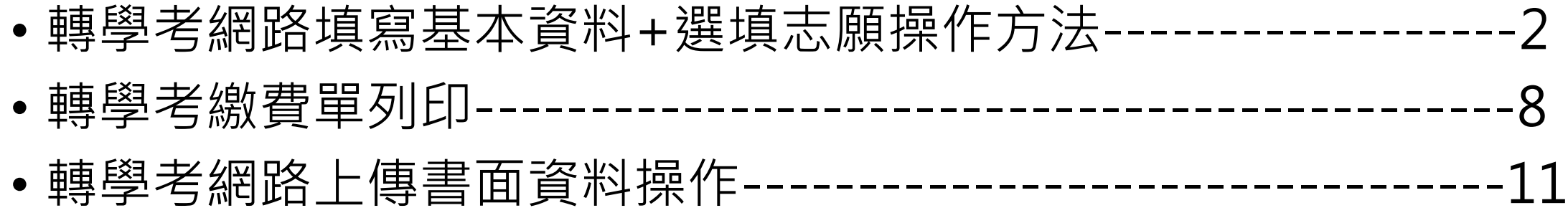

1

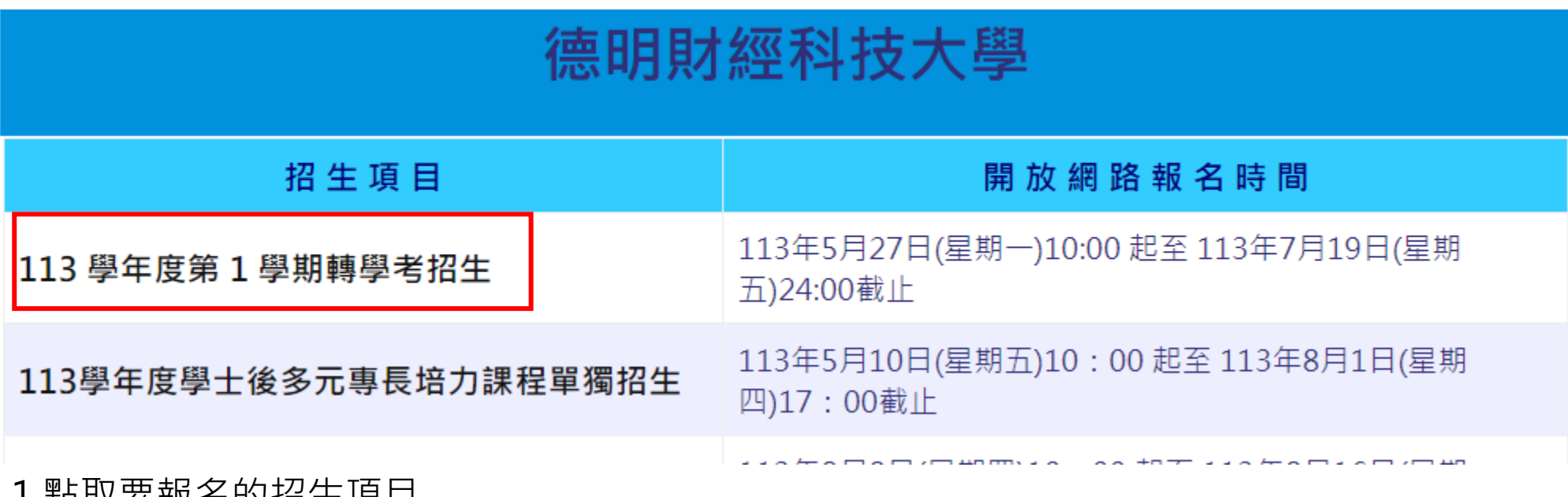

1.莉奴安郑石的拍土垻日

#### 德明財經科技大學113學年度第1學期轉學考招生

#### 招生簡章 / 管理人員介面

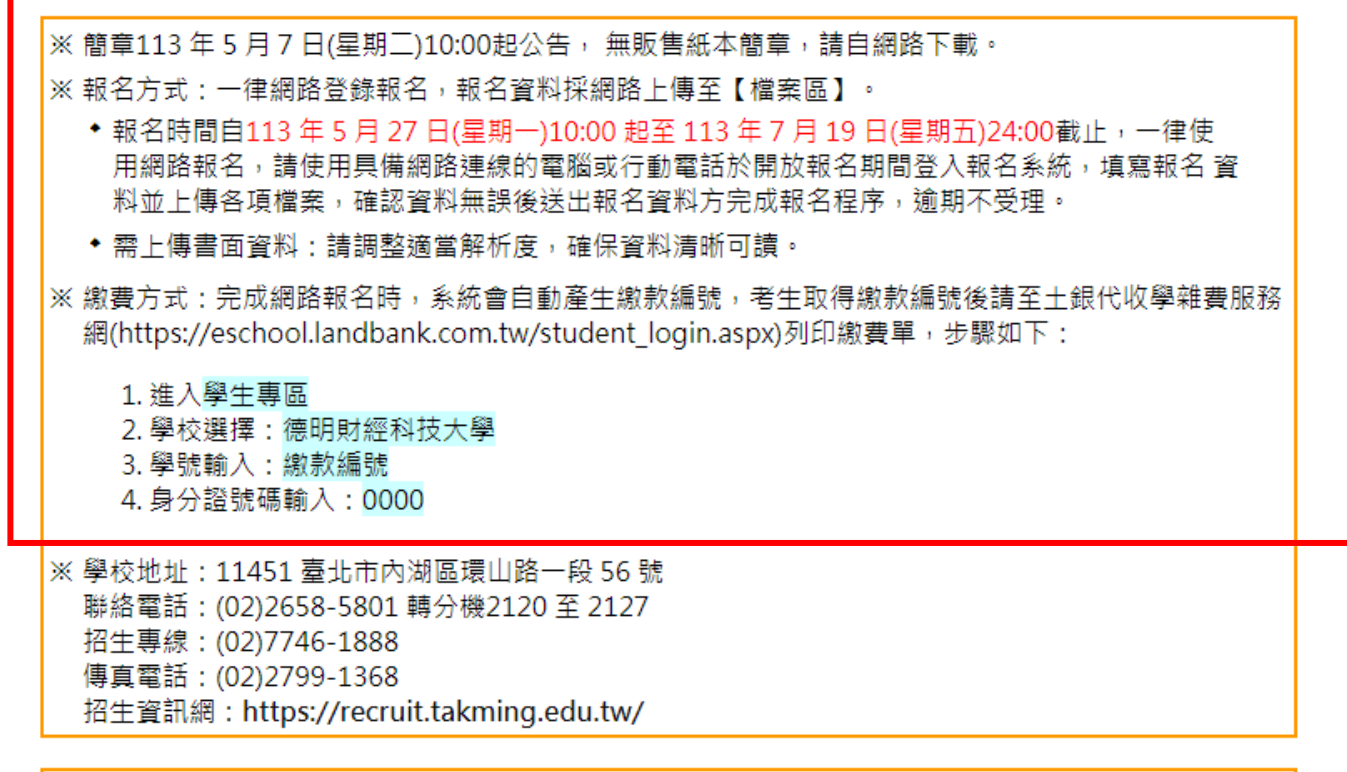

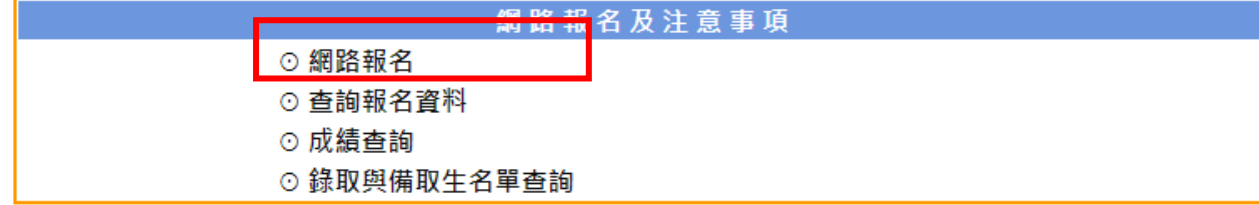

#### 1.確實閱讀注意事項

### 2.閱讀後請點選網路報名

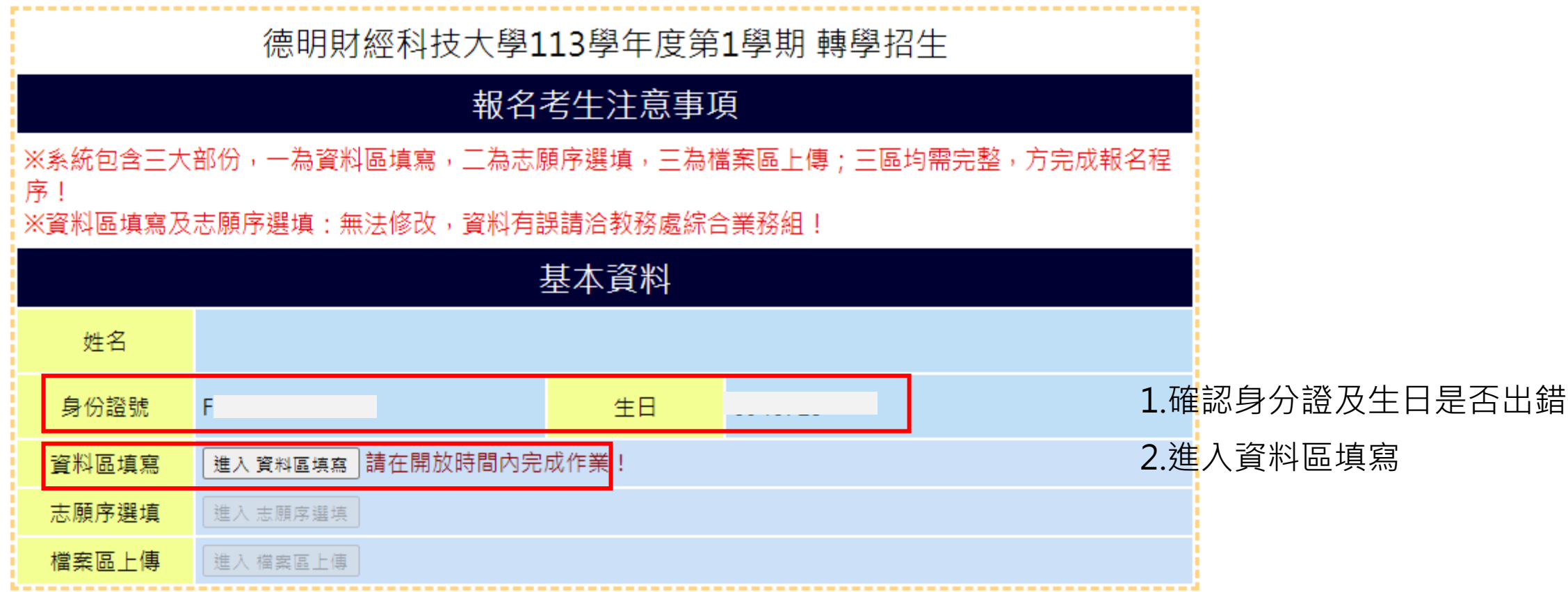

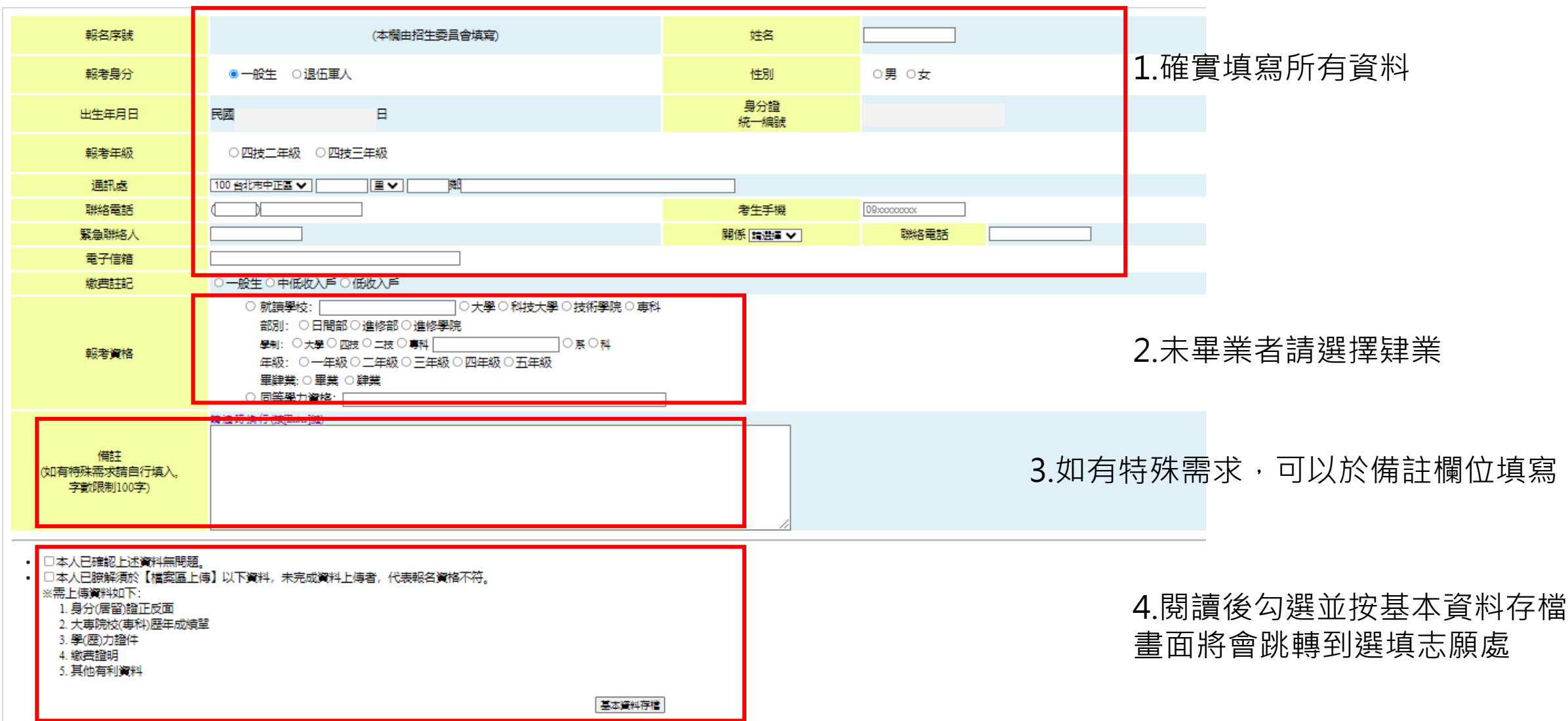

」,才能兄成志願厅選項的作業。

文,請考生謹慎考慮。

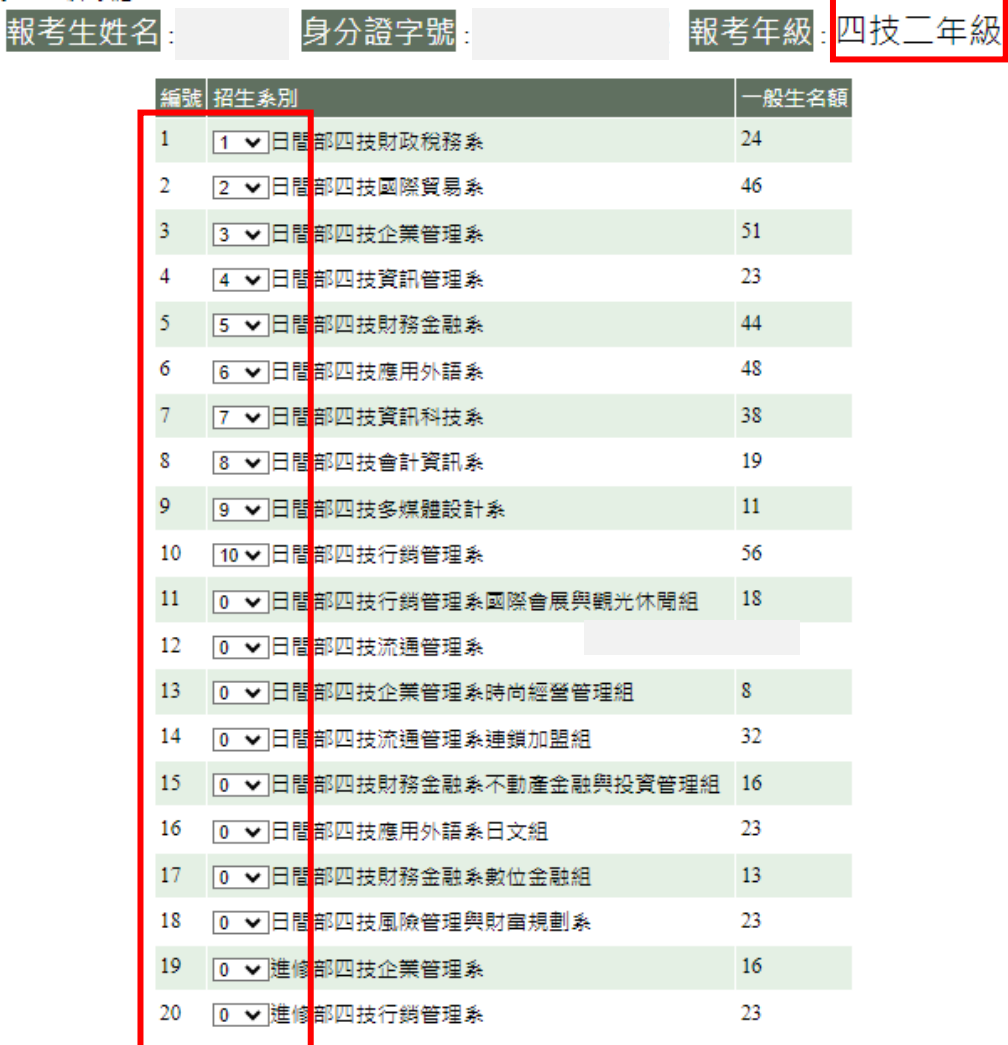

1.進入選填志願畫面 確認自己報考年級

2.報名四技三年級 至少選填 **5** 個志願

報名四技二年級 至少選填 **10** 個志願

## 3.確認後按志願序存檔

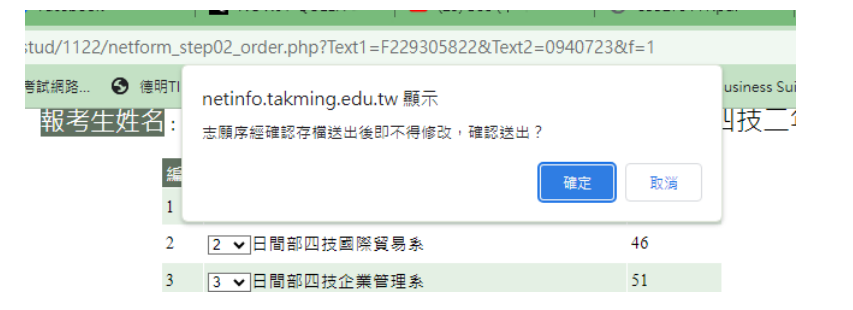

志願序存檔

1.再次確認資料與志願是否需要修改, 如需修改請:

志願序

- 截止日前將畫面截圖寄 email 至:reg@takming.edu.tw ,並說明須修正的地方。
- 寄信後,洽本校教務處綜合業務組 02-2658-5801 分機 2125,確定是否完成修正。

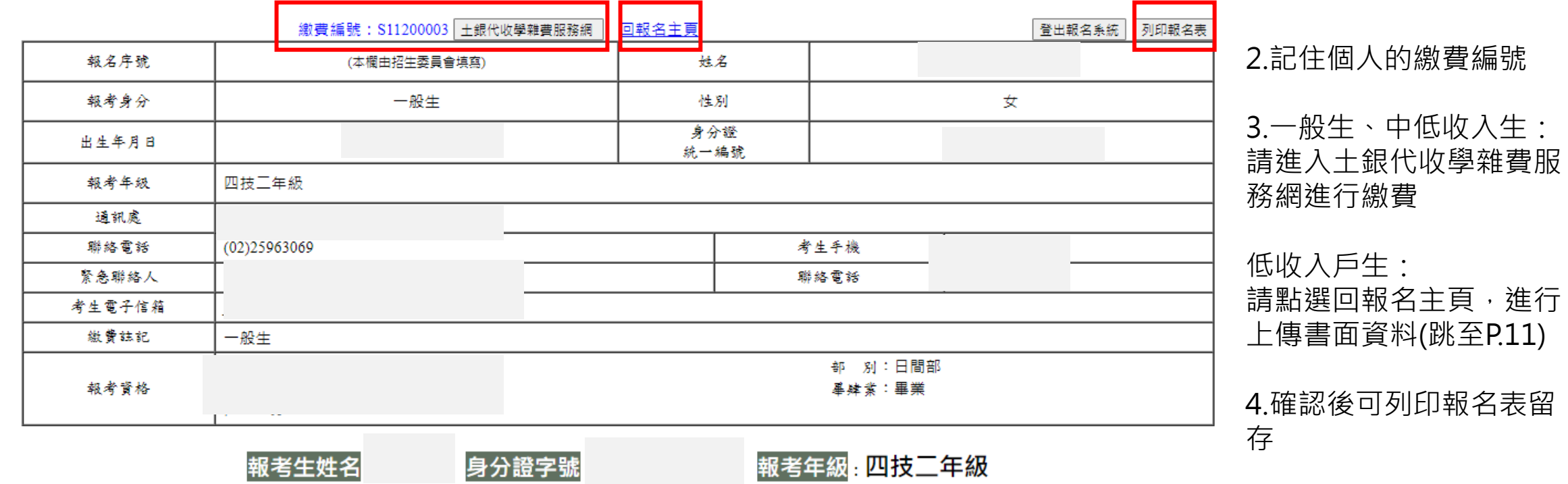

一般生名額

24

#### 您尚未完成報名,請於報名截止日前完成檔案上傳區

招生系別

1 日間部四技財政稅務系

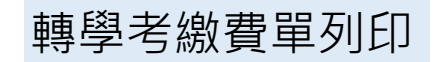

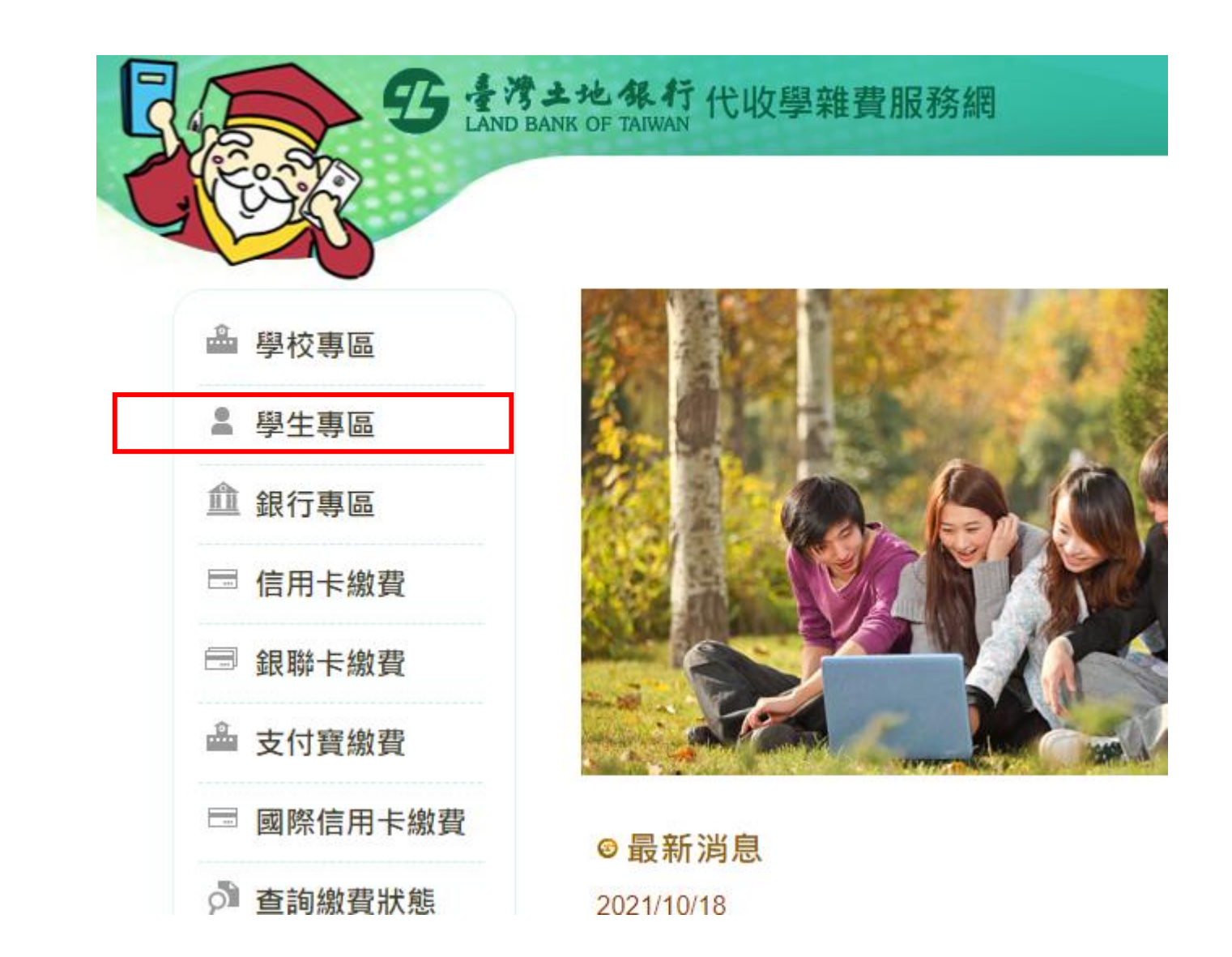

### 1.進入學生專區

轉學考繳費單列印

## 4 學生專區登入

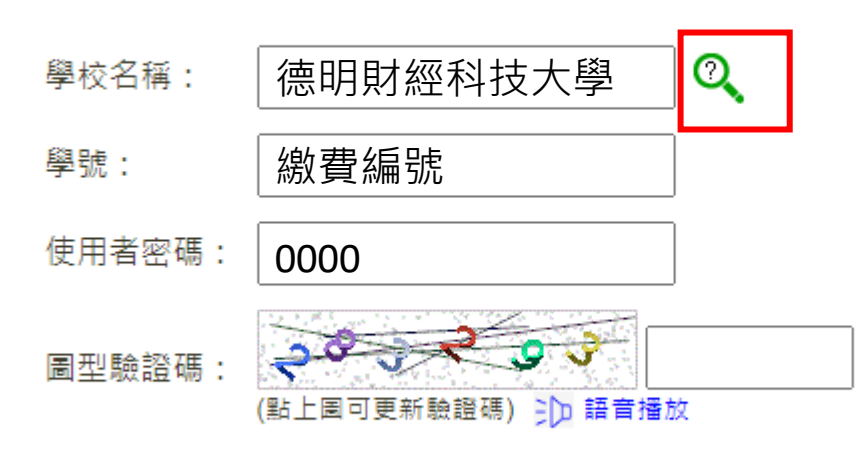

確定 重填

1.點選放大鏡,選擇:德明財經科技大學 2.學號=報名表上方的繳費編號 3.使用者密碼/身分證號碼:0000 **※請不要輸入個人的身分證號碼!**

4.輸入驗證碼後按確定

轉學考繳費單列印

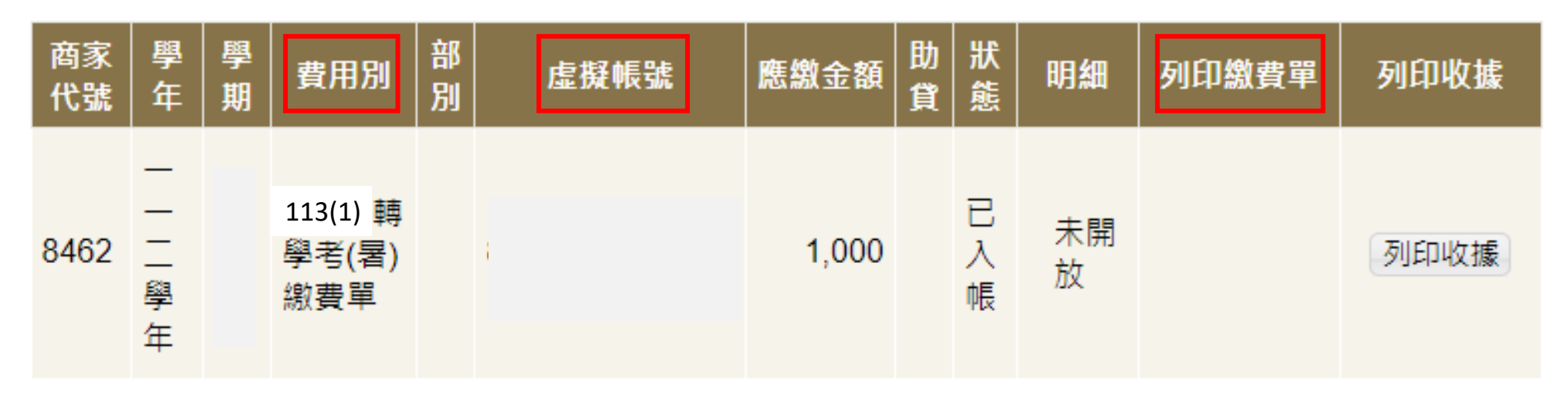

### 1.進入繳費單畫面

### 2.確認費用別是否為113(1)轉學考繳費單

3.用網路銀行或ATM轉帳者,可轉金額到虛擬帳號

4.用超商繳費者,請列印繳費單 **※務必使用電腦下載,手機有時會有無法刷條碼的疑慮 ※如繳費有問題一律撥打02-2658-5801分機2125**

5.完成繳費者:請將轉帳書面截圖或超商收據拍照留存,後續上傳至【繳費證明】

# 轉學考網路上傳書面資料操作

#### 報名考牛注意事項

,<br>※上傳檔案之副檔名為jpg、jpeg、gif、pnp、pdf

※上傳之證件及所填資料,如經查明有不實、偽造假借及塗改等情事,取消報名資格

| ※上傳檔案區-請依個人情況上傳所需檔案,檔案大小30MB以內,選取檔案後請點選右方按鈕上傳

|※請依個人情況上傳所需檔案,多檔案時請壓縮後上傳

※如有疑問請撥打02-2658-5801分機2125洽詢

#### 姓名:鄧秀蘭 (F229305822)

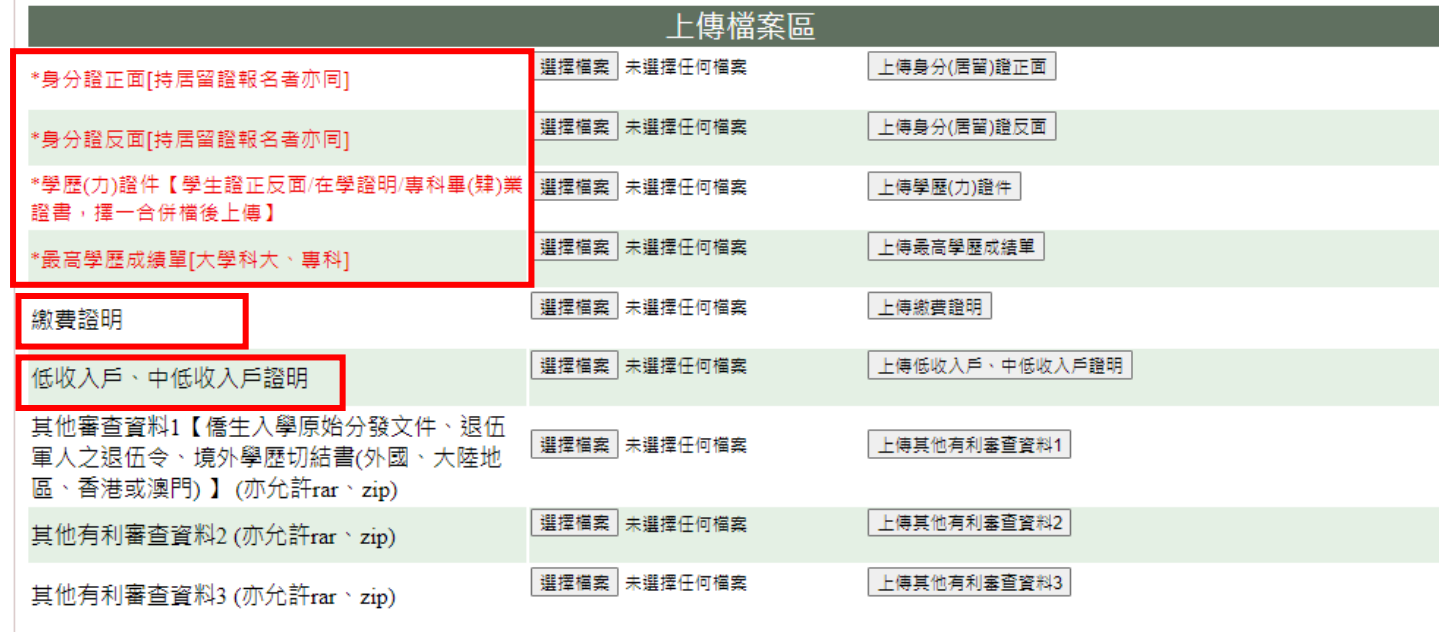

回報名主頁

1.上傳必繳資料(可於截止日前無限覆蓋) **※照片務必清晰、勿裁切到重要訊息**

2.繳費證明:一般生/中低收入生必繳 3. 中低收入、低收入戶證明:一般生免繳

# 轉學考網路上傳書面資料操作

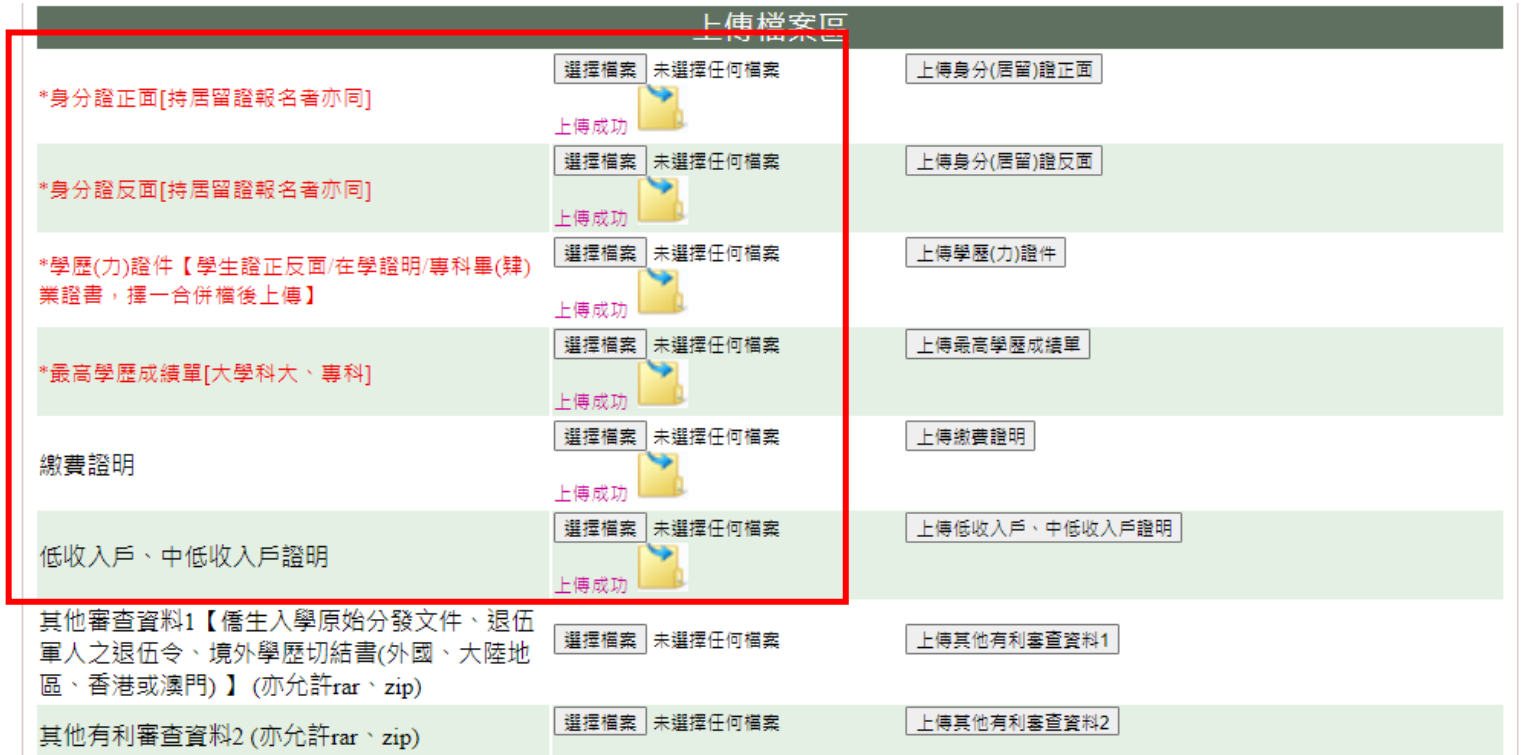

1.上傳檔案後需出現上傳成功 **※紅色匡列處為必上傳資料區**

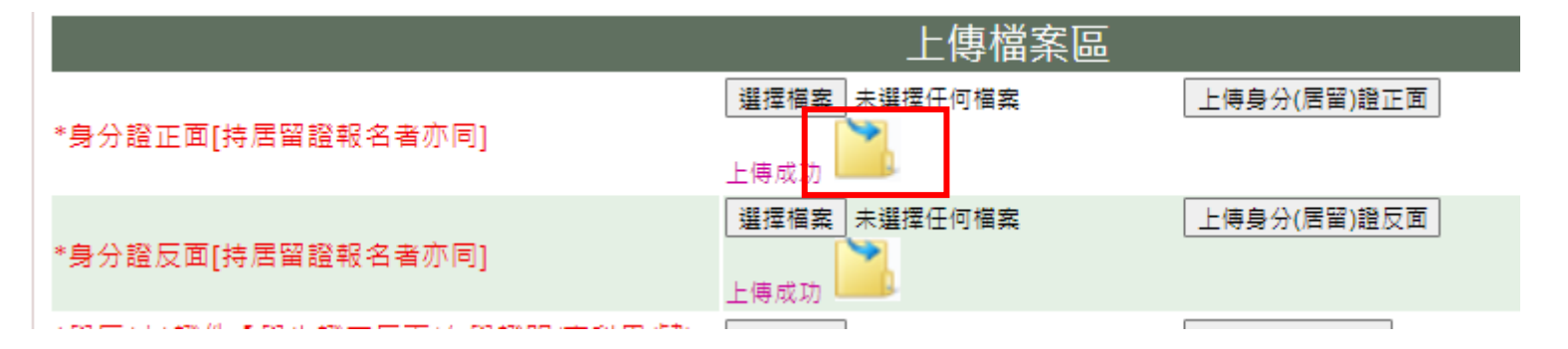

2.點選該資料夾可預覽畫面 **※照片不清晰者視同未報名成功**

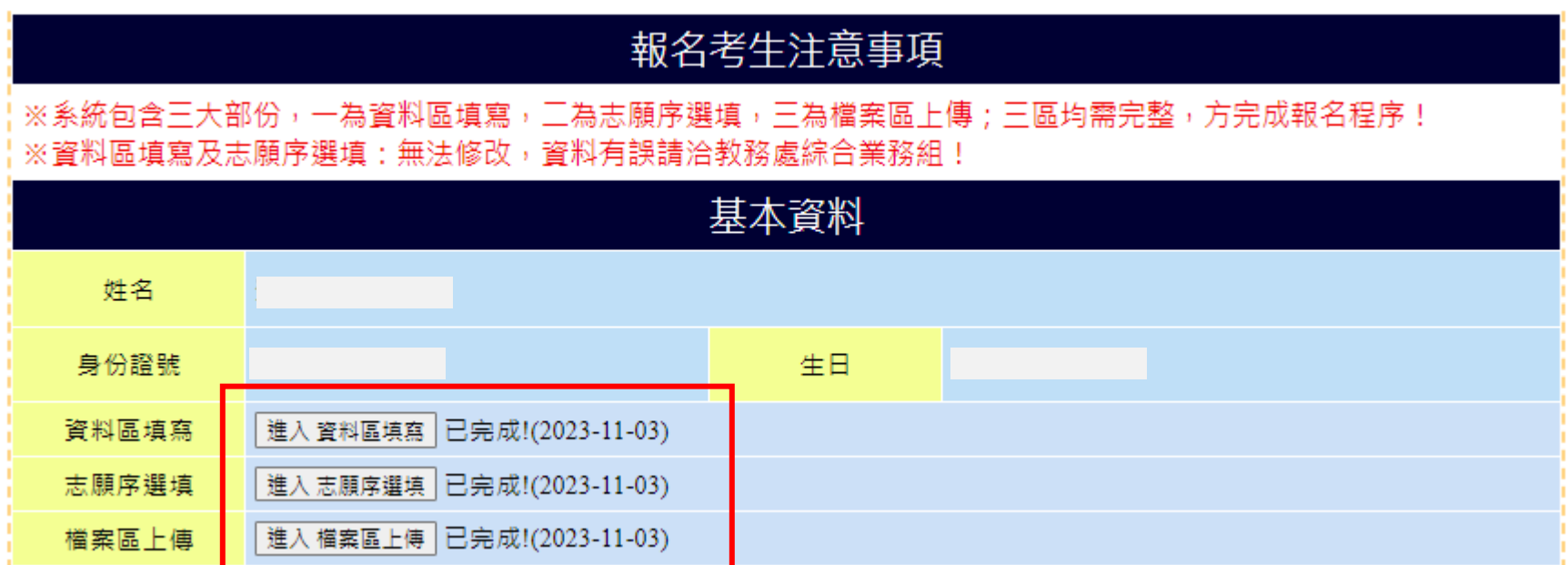

資料區、志願序選填、檔案區上傳皆出現已完成=報名完成的狀態 **※如不確定是否完成,可致電洽本校教務處綜合業務組 02-2658-5801 分機 2125, 確定是否完成**

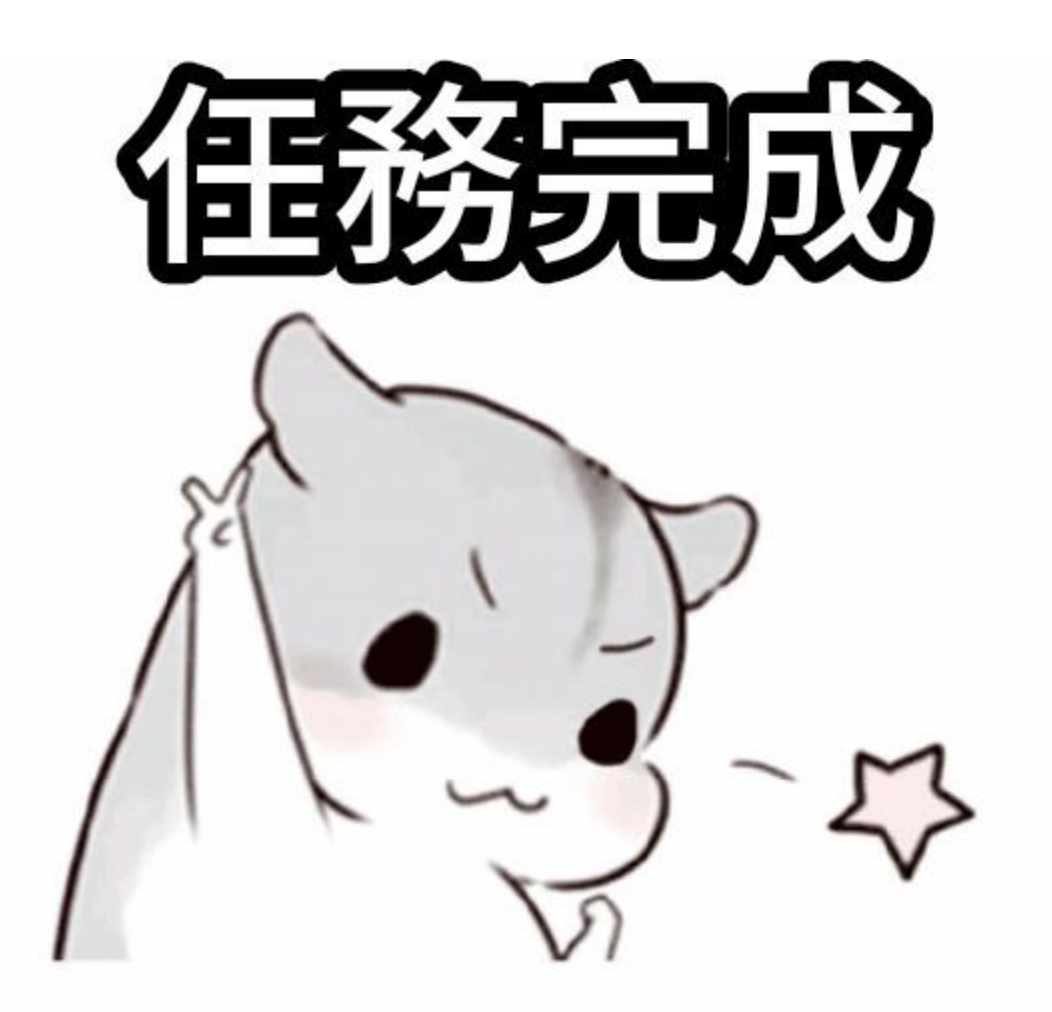